## **Corporate Onboarding User Guide**

# **Oracle Banking Branch**

Release 14.5.3.0.0

Part Number F49972-01

November 2021

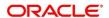

#### **Corporate Onboarding User Guide**

Oracle Financial Services Software Limited Oracle Park Off Western Express Highway Goregaon (East) Mumbai, Maharashtra 400 063 India

Worldwide Inquiries: Phone: +91 22 6718 3000 Fax: +91 22 6718 3001

https://www.oracle.com/industries/financial-services/index.html

Copyright © 2021, Oracle and/or its affiliates. All rights reserved.

Oracle and Java are registered trademarks of Oracle and/or its affiliates. Other names may be trademarks of their respective owners.

U.S. GOVERNMENT END USERS: Oracle programs, including any operating system, integrated software, any programs installed on the hardware, and/or documentation, delivered to U.S. Government end users are "commercial computer software" pursuant to the applicable Federal Acquisition Regulation and agency-specific supplemental regulations. As such, use, duplication, disclosure, modification, and adaptation of the programs, including any operating system, integrated software, any programs installed on the hardware, and/or documentation, shall be subject to license terms and license restrictions applicable to the programs. No other rights are granted to the U.S. Government.

This software or hardware is developed for general use in a variety of information management applications. It is not developed or intended for use in any inherently dangerous applications, including applications that may create a risk of personal injury. If you use this software or hardware in dangerous applications, then you shall be responsible to take all appropriate failsafe, backup, redundancy, and other measures to ensure its safe use. Oracle Corporation and its affiliates disclaim any liability for any damages caused by use of this software or hardware in dangerous applications.

This software and related documentation are provided under a license agreement containing restrictions on use and disclosure and are protected by intellectual property laws. Except as expressly permitted in your license agreement or allowed by law, you may not use, copy, reproduce, translate, broadcast, modify, license, transmit, distribute, exhibit, perform, publish or display any part, in any form, or by any means. Reverse engineering, disassembly, or decompilation of this software, unless required by law for interoperability, is prohibited. The information contained herein is subject to change without notice and is not warranted to be error-free. If you find any errors, please report them to us in writing.

This software or hardware and documentation may provide access to or information on content, products and services from third parties. Oracle Corporation and its affiliates are not responsible for and expressly disclaim all warranties of any kind with respect to third-party content, products, and services. Oracle Corporation and its affiliates will not be responsible for any loss, costs, or damages incurred due to your access to or use of third-party content, products, or services.

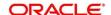

## **Contents**

| 1 Pi | Preface1                     |    |  |
|------|------------------------------|----|--|
| 1.1  | Introduction                 | 1  |  |
| 1.2  | Audience                     | 1  |  |
| 1.3  | Document Accessibility       | 1  |  |
| 1.4  | List of Topics               | 1  |  |
| 1.5  | Related Documents            | 1  |  |
| 1.6  | Symbols and Icons            | 1  |  |
| 1.7  | Basic Actions                | 2  |  |
| 2 C  | orporate Customer Onboarding | 4  |  |
| 2.1  | Overview                     |    |  |
| 2.2  | Onboarding Initiation        | 6  |  |
| 2.3  | KYC                          | 10 |  |
| 2.4  | Onboarding Enrichment        | 12 |  |
| 2.5  | Review                       | 41 |  |
| 2.6  | Recommendation               | 43 |  |
| 2.7  | Approval                     | 47 |  |
| 2.8  | Amendment                    | 49 |  |
| 2 Ii | ist Of Manus                 | 52 |  |

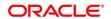

#### 1 Preface

#### 1.1 Introduction

This guide provides step-by-step instructions to onboard a Corporate customer using Oracle Banking Enterprise Party Management.

#### 1.2 Audience

This manual is for the Bankers responsible for onboarding corporate customers into the bank.

## 1.3 Document Accessibility

For information about Oracle's commitment to accessibility, visit the Oracle Accessibility Program website at http://www.oracle.com/pls/topic/lookup?ctx=acc&id=docacc.

## 1.4 List of Topics

This guide is organized into following topics:

**Table 1: List of Topics** 

|                     | Description                                         |
|---------------------|-----------------------------------------------------|
| Topic               |                                                     |
|                     | This topic provides an overview of the Customer     |
| Customer Onboarding | Onboarding process and covers the actions to be     |
|                     | performed in the Onboarding process.                |
|                     | This topic displays the list of main screens in the |
| List of Menus       | document along with its reference.                  |

### 1.5 Related Documents

- 1. Getting Started User Guide
- 2. Corporate 360 User Guide

## 1.6 Symbols and Icons

The following are the symbols/icons you are likely to find in this guide:

**Table 2: List of Symbols** 

| Symbol        | Function           |
|---------------|--------------------|
| $\rightarrow$ | Represents Results |

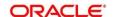

| Symbol           | Function    |
|------------------|-------------|
| +                | Add icon    |
|                  | Edit icon   |
|                  | Delete icon |
| pl <sup>se</sup> | Minimize    |
| z <sup>a</sup>   | Maximize    |
| ×                | Close       |

## 1.7 Basic Actions

Most of the screens contain buttons to perform all or few of the basic actions. The table below gives a snapshot of them:

**Table 3: Basic Actions** 

| Action | Description                                                                                                    |
|--------|----------------------------------------------------------------------------------------------------|
| Submit | On click of Submit, the checklists applicable for the stage will be defaulted based on the application category. On verifying all the checklist and on selection of the outcome, the task will be submitted. The following options are available for 'Outcome':  • Proceed – move the task to next stage or complete the onboarding process in Approval stage. User can select this option in the Initiation, Enrichment, Review, Recommendation, and Approval stages.  • Approve – the onboarding process is approved. User can select this option in KYC stage. |

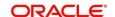

| Action       | Description                                                                                                    |
|--------------|----------------------------------------------------------------------------------------------------|
|              | Reject – the onboarding process is rejected. User can select this option in KYC and Approval stages.                                                                                                    |
|              | Additional Info – the task is moved back to the Manual retry queue for further. User can select this option in Review and Approval stages.                                                                                                    |
| Post         | On click of Post, the system posts the comments below the <b>Comments</b> text box.                                                                                                    |
| Cancel       | On click of Cancel, the system will ask for confirmation and on confirming the task will be closed without saving the data.                                                                                                    |
| Hold         | On click of Hold, the captured details will be saved and the task status will be suspended and will be available in the Hold queue. This option is used, if there are any pending information to be captured. If mandatory fields have not been captured, system will display error until the mandatory fields have been captured.                  |
| Next         | On click of Next, the details of the captured will be saved and then system will move to the next screen. If mandatory fields have not been captured, system will display error until the mandatory fields have been captured. If mandatory fields have not been captured, system will display error until the mandatory fields have been captured. |
| Back         | On click of Back, the details of the captured will be saved and then system will move to the previous screen.                                                                                                    |
| Save & Close | On click of Save & Close, the captured details will be saved. If mandatory fields have not been captured, system will display error until the mandatory fields are captured.                                                                                                    |

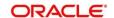

## 2 Corporate Customer Onboarding

#### 2.1 Overview

Corporate Customer Onboarding is an umbrella term that is often used to describe the entire process that users go through when they start their journey as a customer of a banking product or service. Onboarding is an ongoing process, which helps banks to create a relationship with customers. In a bank there would be RM for every corporate customer, the respective RM would take care of the customer to successfully onboard into the bank. The various activities performed for the Corporate Customer Onboarding process are:

- Initiation
- KYC
- Enrichment
- Review
- Recommendation
- Approval

## 2.1.1 Process Flow Diagram

The flow diagram illustrating the different stages in Corporate Customer Onboarding process is shown below for reference:

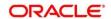

Start ) Quick Initiation (QuickInitiation) KYC (KYC) IS\_PROCEED\_KY Approve OnBoardingEnrichment (OnBOardingEnrichment) Review (Review) Additional Info\_IS\_PROCEED\_Review gotoOnBoardingEnrichment (gotoOnBoardingEnrichment) Recommendation (Recommendation) Approval (Approval) Additional Info Proceed Failure MANUAL RETRY (MANUAL\_RETRY\_CPOB) GotoCustomerHandoff (GotoCustomerHandoff) Final

**Figure 1: Corporate Onboarding Process Flow** 

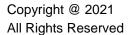

## 2.2 Onboarding Initiation

In this stage, the Relationship Manager can capture basic demographic information about the corporate customer to be on-boarded using Oracle Banking Enterprise Party Management.

#### Prerequisites:

Before you begin, log in to the application Home page. For information on how to log in, refer to the *Getting Started User Guide*.

#### To initiate the Onboarding process:

- 1. On the Home page, click Party Services. Under Party Services, click Onboarding.
  - → The **Onboarding** screen is displayed.

Figure 2: Onboarding Initiation

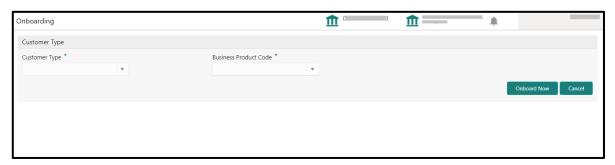

2. On the **Onboarding** screen, specify the fields. For more information on fields, refer to the field description table.

Table 4: Onboarding - Field Description

| Field Name               | Description                                                                                                    |
|--------------------------|----------------------------------------------------------------------------------------------------|
| Customer Type            | Select Corporate from the drop-down values.                                                                                                    |
| Business Process<br>Code | If required, select the desired business process code.  NOTE: This field is displayed and required only if more than one process code is configured for a given customer type. |

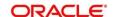

- 3. Click Onboard Now.
  - → The Quick Initiation screen is displayed.

**Figure 3: Corporate Quick Initiation** 

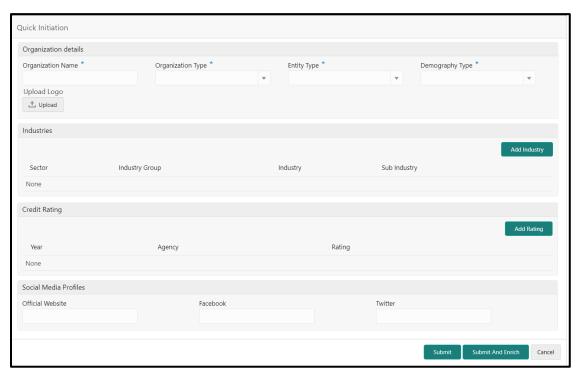

4. On **Quick Initiation** screen, specify the details of the customer. The fields which are marked with asterisk are mandatory. For more information on fields, refer to the field description table.

Table 5: Quick Initiation - Field Description

| Field Name           | Field description                                                      |
|----------------------|------------------------------------------------------------------------|
|                      |                                                                        |
| Organization details | Specify the fields under this section.                                 |
|                      |                                                                        |
| Organization Name    | Specify the Registered Name of the organization.                       |
|                      |                                                                        |
| Organization Type    | Select the type of the organization from the drop-down values –        |
| Organization Type    | Conglomerate and Single.                                               |
|                      |                                                                        |
| Entity Type          | Select the type of business entity from the drop-down values – Private |
| Entity Type          | Limited, Public Limited, Trusts, Government Owned, Associations etc.   |
|                      | Specify the company Demography from the drop-down values – Global,     |
| Demography Type      | Domestic.                                                              |

| Field Name           | Field description                                                                                                    |
|----------------------|----------------------------------------------------------------------------------------------------|
| Field Name           | •                                                                                                    |
| Logo                 | Upload logo of the company.                                                                                                    |
| Industries           | Specify the fields under this section.                                                                                                    |
| Sector               | Specify the industry Sector to which the corporate belongs. For example,  • Energy  • Real Estate  • Utilities  • Consumer Staples, etc.                                                           |
| Industry Group       | <ul> <li>Specify the industry group within the sector. For example,</li> <li>Software</li> <li>Hardware</li> <li>Semiconductor Industry Groups within Information technology<br/>Sector</li> </ul> |
| Industry             | Specify the industry within the Industry group. For example, IT services and Software Products within Software.                                                                                    |
| Sub Industry         | <ul> <li>Specify the sub Industry within the Industry. For example,</li> <li>IT Consulting Services</li> <li>Data Processing Services</li> <li>Internet Services within IT services</li> </ul>     |
| Credit Rating        | Specify the fields under this section.                                                                                                    |
| Rating Agency        | Select the Name of the Credit Rating agency which has given rating to the corporate.                                                                                                    |
| Rating               | Select the Rating provided by the credit rating Agency.                                                                                                    |
| Social Media Profile | Specify the fields under this section.                                                                                                    |
| Official Website     | Specify the official website address for the Corporate Customer.                                                                                                    |
| Facebook             | Specify the Facebook URL for the Corporate.                                                                                                    |

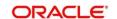

| Field Name | Field description                       |
|------------|-----------------------------------------|
| Twitter    | Specify the Corporate's twitter handle. |

- 5. Click **Submit**. The system creates unique party ID for the customer and displays the **Initiation Basic Details** screen.
- 6. Click Next.
  - → The system displays the **Initiation Comments** screen.

Figure 4: Initiation - Comments

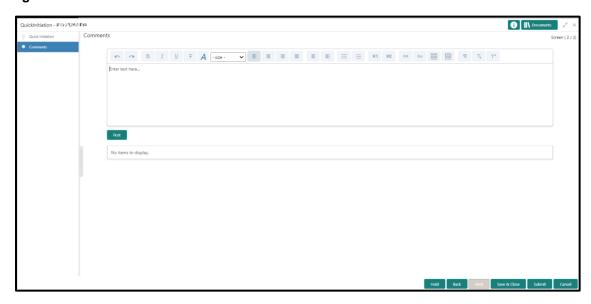

**NOTE:** The Relationship Managers can capture overall comments for the Initiation stage in this data segment. Capturing comments helps in better understanding of the task by the banker who will work with this task in next stage.

7. Specify the overall comments for the **Onboarding Initiation** stage, and click **Post**.

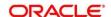

#### 2.3 KYC

In this stage, the Relationship Manager can capture KYC details about the corporate customer to be onboarded using Oracle Banking Enterprise Party Management.

To initiate the Onboarding process:

- 1. To acquire and edit the KYC task, navigate to Tasks. Under Tasks, click Free Tasks.
  - → The system displays the **Free Tasks** screen.

Figure 5: Free Tasks

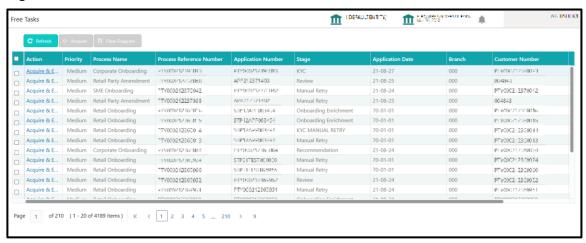

- 2. On Free Tasks screen, select the required task, and click Acquire and Edit.
  - → The system displays the **KYC Customer KYC Details** summary screen.

Figure 6: KYC Details

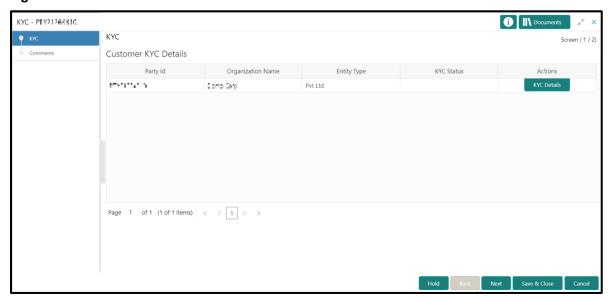

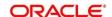

3. On **Customer KYC Details** screen, click **KYC Details** to update the status of KYC Check. For more information on fields, refer to the field description table.

Table 6: KYC Details - Field Description

| Field Name        | Description                                                                                                    |
|-------------------|----------------------------------------------------------------------------------------------------|
| Report Received   | On select, it highlights blue, which indicates true and the report is received. By default, it is selected as false. |
| Verification Date | Specify the date or use the calendar icon to select the KYC verification date.                                       |
| Effective Date    | Specify the date or use the calendar icon to select the KYC effective from date.                                     |
| KYC Method        | Specify the Method by which the KYC is completed.                                                                    |
| KYC Status        | Select the KYC status from the drop-down.                                                                            |

- 4. Once details are updated, click Next.
  - → The system displays the **KYC Comments** screen.

Figure 7: KYC - Comments

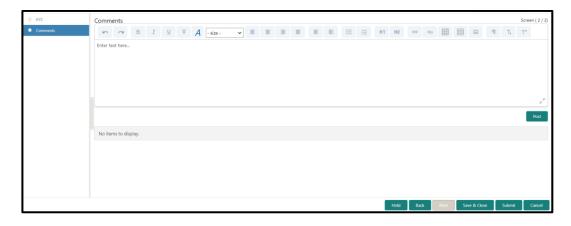

5. Specify the overall comments for the **KYC** stage, and click **Post**.

## 2.4 Onboarding Enrichment

In this stage, the Relationship Manager can capture detailed information about the corporate customer to be added in Oracle Banking Enterprise Party Management.

To initiate the Onboarding process:

- To acquire and edit the Onboarding Enrichment task, navigate to Tasks. Under Tasks, click Free Tasks.
  - → The system displays the **Free Tasks** screen.

Figure 8: Free Tasks

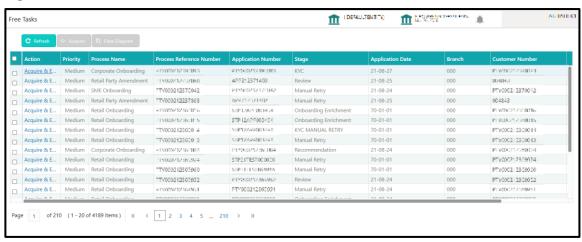

- 2. On Free Tasks screen, select the required task, and click Acquire and Edit.
  - → The system displays the **Onboarding Enrichment** Summary screen.

Figure 9: Corporate Onboarding Enrichment

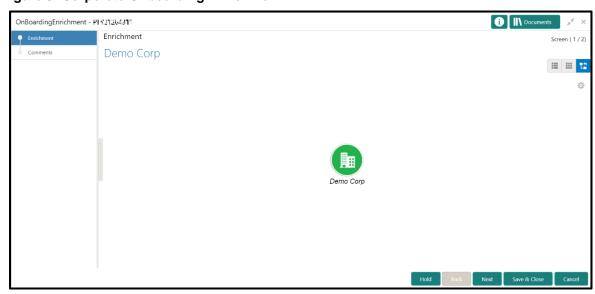

**NOTE:** By default, the onboarded customer is displayed as an icon under the Tree view. Default view can be changed to List View or Table View, if required.

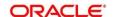

- 3. On **Enrichment** screen, right click on the customer icon for the following options. For more information on options, refer to the field description table.
  - a. Add Customer
  - b. View
  - c. Quick View
  - d. Configure

Figure 10: Corporate Onboarding Enrichment Options

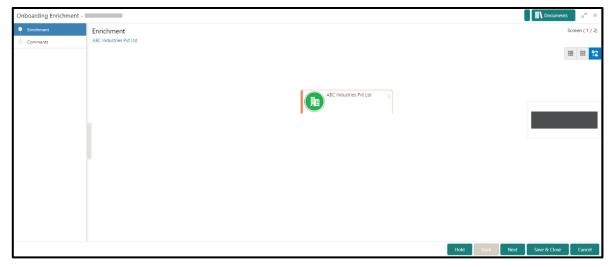

Table 7: Enrichment - Field Description

| Option       | Description                                                                                                    |
|--------------|----------------------------------------------------------------------------------------------------|
| Add Customer | Click to open a popup with multiple options, where the child customer details are added and linked with the parent customer. |
| View         | Click to open a popup with the customer details in read only mode.                                                           |
| Quick View   | Click to open a popup with the limited customer details in read only mode.                                                   |

| Option    | Description                                                                                                |
|-----------|----------------------------------------------------------------------------------------------------|
| Configure | Select this option to add the following details. For more information, refer to sections 2.4.1 thru 2.4.4. |
|           | Customer Profile                                                                                           |
|           | Financial Profile                                                                                          |
|           | Stakeholders                                                                                               |
|           | • Assets                                                                                                   |

The following figures shows the corporate customer in tree, list, and table views:

Figure 11: Corporate Onboarding Enrichment – Tree View

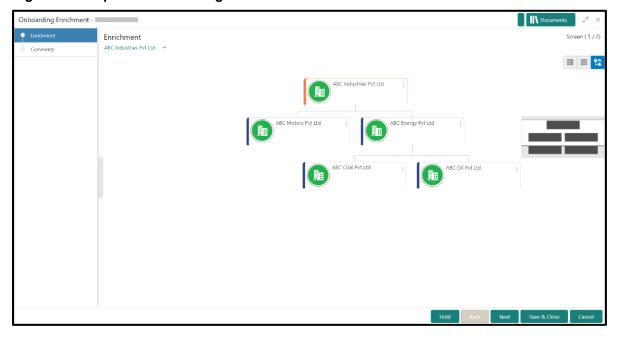

Figure 12: Corporate Onboarding Enrichment - List View

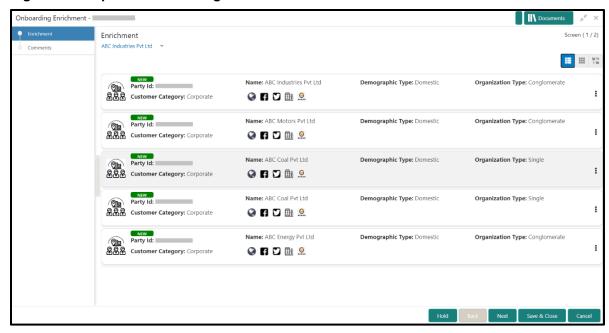

Figure 13: Corporate Onboarding Enrichment - Table View

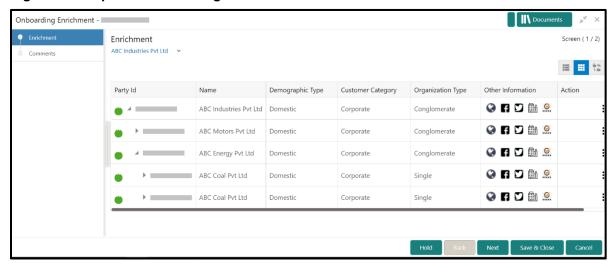

#### 4. Click Next.

→ The **Onboarding Enrichment – Comments** screen is displayed.

Figure 14: Enrichment - Comments

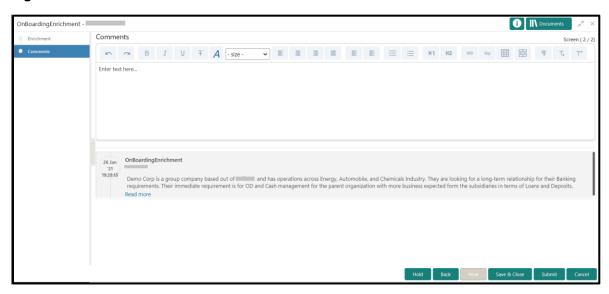

**NOTE:** The Relationship Managers can capture overall comments for the Enrichment stage in this screen. Capturing comments helps in better understanding of the task by the banker who will work with this task in the next stage.

5. Specify the overall comments for the **Onboarding Enrichment** stage, and click **Post**.

#### 2.4.1 Customer Profile

In the Customer Profile section, you can enrich the corporate customer with additional details.

#### Topics:

- Basic Info
- Address
- ISO Address
- Rating

#### 2.4.1.1 Basic Info

You can add the demographic details of the corporate customer in the Basic Info segment.

#### **Prerequisites:**

Before you begin, acquire the enrichment task and select **Configure** option to enrich the desired corporate customer with additional information. For more information, refer to *Onboarding Enrichment*.

Figure 15: Demographic Details - Basic Info

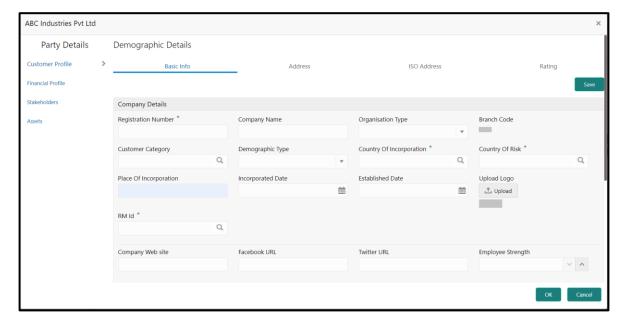

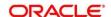

#### To update the basic information:

Specify the required details in the **Basic Info** segment. For more information on fields, refer to the field description table.

Table 8: Demographic Details - Basic Info - Field Description

| Field Name               | Description                                                                                                    |
|--------------------------|----------------------------------------------------------------------------------------------------|
| Customer Profile         | Specify the fields in this segment.                                                                                                    |
| Registration Number      | Specify the registration number of the company.                                                                                                    |
| Company Name             | Specify the company name.                                                                                                    |
| Organization Type        | Select the type of company.                                                                                                    |
| Branch Code              | Specify the branch code.                                                                                                    |
|                          | NOTE: For the parent customer, the branch code defaults as the logged-in branch. For subsidiaries, the values can be entered at the time of capturing the details. |
| Customer Category        | Click the search icon and select the desired value from the list of values.                                                                                        |
| Demography Type          | Specify the company demography from the drop-down values:  Global  Domestic                                                                                        |
| Geographical Spread      | Select the geographical spread of the company from the given list.                                                                                                 |
| Country of Incorporation | Click the search icon and select the country code from the list of values.                                                                                         |

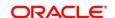

| Field Name                    | Description                                                            |
|-------------------------------|------------------------------------------------------------------------|
| Country of Risk               | Click the search icon and select country code from the list of values. |
| Place of In-corporation       | Specify the place of incorporation of the company.                     |
| Incorporation Date            | Specify the incorporation date.                                        |
| Established Date              | Specify the established date.                                          |
| Upload Logo                   | Upload the logo of the corporate customer.                             |
| RM ID                         | Select the RM to be associated with the customer.                      |
| Company Website               | Specify the company website.                                           |
| Facebook URL                  | Specify the Facebook URL of the company.                               |
| Twitter URL                   | Specify the Twitter URL of the company.                                |
| Employee Strength             | Specify the employee strength of the company.                          |
| No. Of Years In<br>Business   | Specify the number of years the corporate is in business.              |
| No. Of Companies In the Group | Specify the number of companies that are part of the corporate group.  |
| Language                      | Specify the preferred language to be used for communication.           |
| Media                         | Specify the preferred mode of communication.                           |

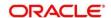

#### 2.4.1.2 Address

You can add the details of the address in the Address Details screen.

#### **Prerequisites:**

The prerequisites are as follows:

- Acquire the enrichment task and select **Configure** option to enrich the desired corporate customer with additional information. . For more information, refer to *Onboarding Enrichment*.
- 2. On the **Party Details** screen, click on the **Address** tab after you add the basic information. For more information, refer to *Basic Info*.
  - → The Address Details screen is displayed.

Figure 16: Demographic Details - Address Details

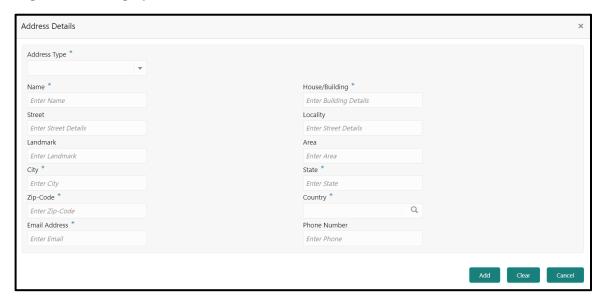

#### To update the address details:

Specify the details of the address on this screen. For more information on fields, refer to the field description table.

Table 9: Address Details - Field Description

| Field Name   | Description                                        |
|--------------|----------------------------------------------------|
| Address Type | Select the address type from the drop-down values. |

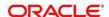

| Field Name    | Description                                                                                        |
|---------------|----------------------------------------------------------------------------------------------------|
| Name          | Specify the name of the contact person or the person to whom the correspondence will be addressed. |
| Building Name | Specify the building name of the customer.                                                         |
| Street Name   | Specify the street name of the customer.                                                           |
| Locality      | Specify the locality of the customer.                                                              |
| Landmark      | Specify the nearest landmark                                                                       |
| Area          | Specify the area for the address                                                                   |
| City          | Specify the city of the customer.                                                                  |
| State         | Specify the state of the customer.                                                                 |
| Country Code  | Click the search icon and select country code from the list of values.                             |
| Zip Code      | Specify the zip code of the address.                                                               |
| Phone Number  | Specify the phone number of the customer.                                                          |
| Email ID      | Specify the email Id of the customer.                                                              |
| Add More      | Click this button to add another address.                                                          |

#### 2.4.1.3 **ISO Address**

In addition to the address details, you can also add the address details in ISO format in the **Add Address** screen.

#### **Prerequisites:**

The prerequisites are as follows:

- Acquire the enrichment task and select **Configure** option to enrich the desired corporate customer with additional information. . For more information, refer to *Onboarding Enrichment*.
- 2. Add the basic information. For more information, refer to Basic Info.
- 3. Add the address details. For more information, refer to Address.
- 4. On the **Party Details** screen, click on the **ISO Address** tab. For more information, refer to *Basic Info*.
  - → The Address Details screen is displayed.

Figure 17: Demographic Details - ISO Address

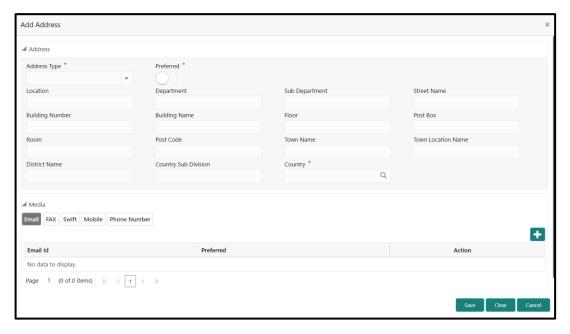

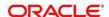

#### To update the ISO address:

Specify the address details in ISO format on this screen. For more information on fields, refer to the field description table.

Table 10: ISO - Add Address - Field Description

| Field Name      | December the re                                                                                                    |
|-----------------|----------------------------------------------------------------------------------------------------|
| Field Name      | Description                                                                                                    |
| Address Type    | Select the address type from the drop-down values.                                                                                       |
| Preferred       | If more than one address is captured for the same address type, specify which one is the preferred address to be used for communication. |
| Location        | Specify the location of the customer.                                                                                                    |
| Department      | Specify the name of the department for the customer.                                                                                     |
| Sub Department  | Specify the sub-department for the customer.                                                                                             |
| Street Name     | Specify the street name.                                                                                                    |
| Building Number | Specify the building number.                                                                                                    |
| Building Name   | Specify the building name.                                                                                                    |
| Floor           | Specify the floor for the given address.                                                                                                 |
| Post Box        | Specify the post box.                                                                                                    |
| Room            | Specify the room for the given address.                                                                                                  |
| Post Code       | Specify the post code.                                                                                                    |
| Town Name       | Specify the name of the town.                                                                                                    |

| Field Name              | Description                                                            |
|-------------------------|------------------------------------------------------------------------|
| Town Location Name      | Specify the town location name.                                        |
| District Name           | Specify the district name.                                             |
| Country Sub<br>Division | Specify the country sub-division.                                      |
| Country                 | Click the search icon and select country code from the list of values. |

#### 2.4.1.3.1 Media

Specify the following media details in this data segment:

- Email
- Fax
- Mobile
- Phone Number
- SWIFT

For more information on fields, refer to the field description table.

Figure 18: Media (Email)

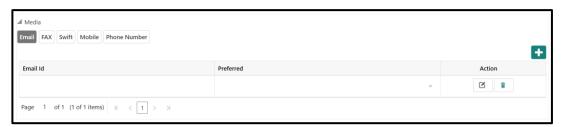

Table 11: Media (Email) - Field Description

| Field Name | Description                           |
|------------|---------------------------------------|
| Email Id   | Specify the email id of the customer. |

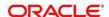

| Field Name | Description                                                                 |
|------------|-----------------------------------------------------------------------------|
| Preferred  | Specify the preferred email id, in case more than one email id is captured. |
| Action     | If required, select the desired icon to edit/delete the entry.              |

Figure 19: Media (FAX)

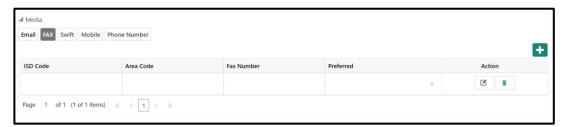

Table 12: Media (Fax) - Field Description

| Field Name | Description                                                                     |
|------------|---------------------------------------------------------------------------------|
| ISD Code   | Specify the ISD code for the FAX number of the customer.                        |
| Area Code  | Specify the area code for the FAX number of the customer.                       |
| Fax Number | Specify the FAX number of the customer.                                         |
| Preferred  | Specify the preferred FAX number, in case more than one FAX number is captured. |
| Action     | If required, select the desired icon to edit/delete the entry.                  |

Figure 20: Media (Mobile)

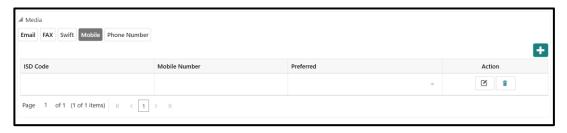

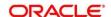

Table 13: Media (Mobile) - Field Description

| Field Name    | Description                                                                           |
|---------------|---------------------------------------------------------------------------------------|
| ISD Code      | Specify the ISD code for the mobile number of the customer.                           |
| Mobile Number | Specify the mobile number of the customer.                                            |
| Preferred     | Specify the preferred mobile number, in case more than one mobile number is captured. |
| Action        | If required, select the desired icon to edit/delete the entry.                        |

Figure 21: Media (Phone Number)

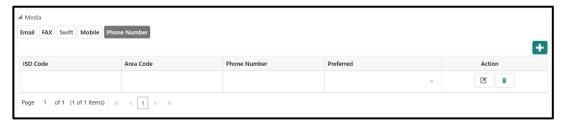

Table 14: Media (Phone Number) - Field Description

| Field Name   | Description                                                                         |
|--------------|-------------------------------------------------------------------------------------|
| ISD Code     | Specify the ISD code for the phone number of the customer.                          |
| Area Code    | Specify the area code for the phone number of the customer.                         |
| Phone Number | Specify the phone number of the customer.                                           |
| Preferred    | Specify the preferred phone number, in case more than one phone number is captured. |
| Action       | If required, select the desired icon to edit/delete the entry.                      |

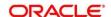

Figure 22: Media (SWIFT)

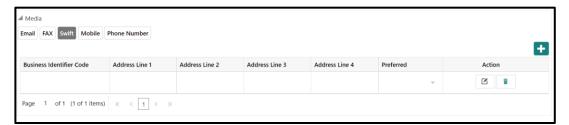

Table 15: Media (SWIFT) - Field Description

| Field Name                       | Description                                                                           |
|----------------------------------|---------------------------------------------------------------------------------------|
| Business Identifier Code         | Specify the business identifier code of the customer.                                 |
| Address Line 1 to Address Line 4 | Specify the address of the customer in SWIFT format.                                  |
| Preferred                        | Specify the preferred mobile number, in case more than one mobile number is captured. |
| Action                           | If required, select the desired icon to edit/delete the entry.                        |

#### 2.4.1.4 Rating

You can add the details of the credit ratings of the corporate customer given by the agencies in the **Add Rating** screen.

## Prerequisites:

The prerequisites are as follows:

- Acquire the enrichment task and select **Configure** option to enrich the desired corporate customer with additional information. . For more information, refer to *Onboarding Enrichment*.
- 2. Add the basic information. For more information, refer to Basic Info.
- 3. Add the address details. For more information, refer to *Address*.
- 4. Add the ISO address details. For more information, refer to ISO Address.

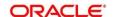

- 5. On the **Party Details** screen, click on the **Rating** tab. For more information, refer to **Basic** Info.
  - → The **Add Rating** screen is displayed.

Figure 23: Demographic Details - Add Rating

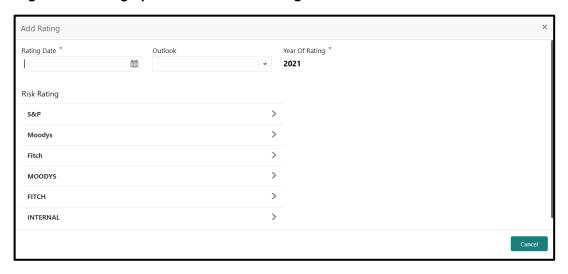

#### To update the credit ratings:

Specify the credit rating details of the corporate customer in this section. For more information on fields, refer to the field description table.

Table 16: Add Rating - Field Description

| Field Name     | Description                                                                            |
|----------------|----------------------------------------------------------------------------------------|
| Rating Date    | Select the date on which the rating was updated.                                       |
| Outlook        | Specify the credit rating agency output for the customer.                              |
| Year Of Rating | Specify the year of the rating.                                                        |
| Risk Rating    | Specify the credit rating by selecting the rating agency and the corresponding rating. |

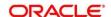

#### 2.4.2 Financial Profile

You can add the financial information of the corporate customer in the Financial Profile screen.

#### Prerequisites:

The prerequisites are as follows:

- 1. Acquire the enrichment task and select **Configure** option to enrich the desired corporate customer with additional information. For more information, refer to *Onboarding Enrichment*.
- 2. Add the details in the **Customer Profile** section. For more information, refer to *Customer Profile*.
- 3. On the **Party Details** screen, click on the **Financial Profile** section. For more information, refer to *Basic Info*.
  - → The **Financial Profile** screen is displayed.

Figure 24: Financial Profile

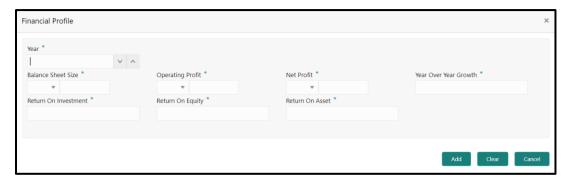

#### To update the financial profile:

Specify the details about the financial profile of the customer. For more information on fields, refer to the field description table.

**Table 17: Financial Profile - Field Description** 

| Field Name         | Description                                                            |
|--------------------|------------------------------------------------------------------------|
| Year               | Specify the year for which the financial details will be captured.     |
| Currency           | Specify the currency for capturing financial details.                  |
| Balance Sheet Size | Specify the balance sheet size of the corporate for the selected year. |

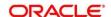

| Field Name            | Description                                                          |
|-----------------------|----------------------------------------------------------------------|
| Operating Profit      | Specify the operating profit of the corporate for the selected year. |
| Net Profit            | Specify the net profit of the corporate for the selected year.       |
| Year Over Year Growth | Specify the year-on-year growth.                                     |
| Return On Investment  | Specify the return on investment for the selected year.              |
| Return On Equity      | Specify the return on equity for the selected year.                  |
| Return On Asset       | Specify the return on assets for the selected year.                  |

#### 2.4.3 Stakeholders

You can add the details about the stakeholder such as authorized signatories, management team, etc. of the business in this section.

#### Prerequisites:

The prerequisites are as follows:

- 1. Acquire the enrichment task and select **Configure** option to enrich the desired corporate customer with additional information. . For more information, refer to *Onboarding Enrichment*.
- 2. Add the details in the **Customer Profile** section. For more information, refer to *Customer Profile*.
- 3. Add the details in the **Financial Profile** section. For more information, refer to *Financial Profile*.

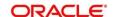

- 4. On the **Party Details** screen, click on the **Stakeholder Details** section. For more information, refer to *Basic Info*.
  - → The **Stakeholder Details** screen is displayed.

Figure 25: Stakeholder Details

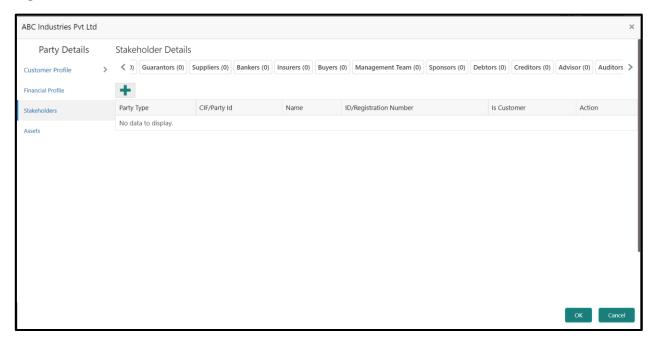

Stakeholders' detail is necessary for the bank to ascertain the credibility of the business. Stakeholders to a customer can be either of the following:

- · An existing customer of the Bank
- An existing party that is not a customer but is a stakeholder to another customer of the bank
- A new party, which is neither a customer nor an existing party (stakeholder)

Following stakeholder types are supported for the corporate customer:

- Owners
- Authorized Signatories
- Guarantors
- Suppliers
- Bankers
- Insurers

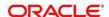

- Buyers
- Management Team
- Sponsors
- Debtors
- Creditors
- Advisor
- Auditors

#### To update the stakeholder details:

- 1. To add the desired stakeholder, select the corresponding stakeholder button on top of the **Stakeholder Details** screen, and click the **t**icon.
  - → The **Add New Owners** screen is displayed.

Figure 26: Add New Owners

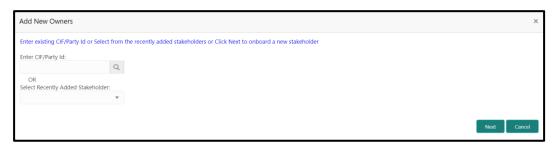

- 2. On the Add New Owners screen:
  - Specify the existing CIF if the stakeholder is an existing customer.
  - Specify the existing Party Id if the stakeholder is an existing party but not a customer (or) select from the list of the recently added stakeholders to the same application.

**NOTE:** If CIF/Party Id is not known, click the search icon to launch the **Search Party** screen and select from the list of values.

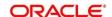

Figure 27: Search Party - Individual

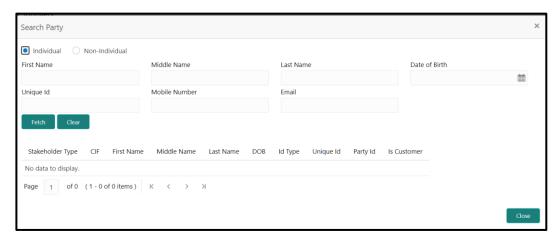

Figure 28: Search Party - Non-Individual

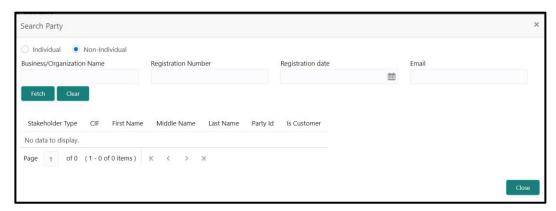

- 3. After you specify the CIF/Party Id for the existing customer, Click Next.
  - → The **Add New Owners** screen is displayed to add a relationship-specific attribute for the stakeholder.

- 4. If the stakeholder is new to the Bank, then click **Next** without entering CIF/Party Id.
  - → The **Add New Owners** screen is displayed to capture details for the new stakeholder.

Figure 29: Add New Owners

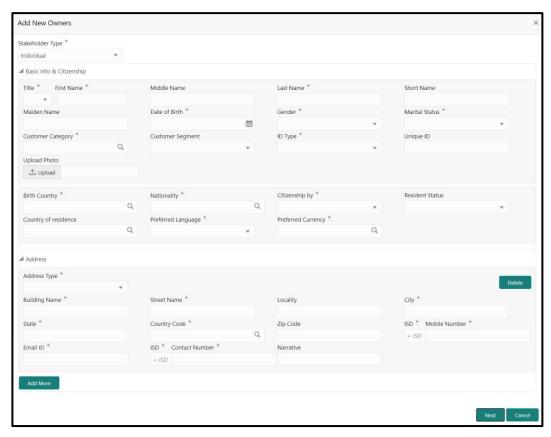

a. On the **Add New Owners** screen, specify the details of the new stakeholder. For more information on fields, refer to the field description table.

**NOTE:** The fields, which are marked with an asterisk, are mandatory.

Table 18: Add New Owners - Field Description

| Field Name               | Description                                                                     |
|--------------------------|---------------------------------------------------------------------------------|
| Stakeholder Type         | Select the stakeholder type from the drop-down values.                          |
| Basic Info & Citizenship | Specify the fields under this segment.                                          |
| Title                    | Select the title from the drop-down values.                                     |
| First Name               | Specify the first name of the new stakeholder.                                  |
| Middle Name              | Specify the middle name of the new stakeholder.                                 |
| Last Name                | Specify the last name of the new stakeholder.                                   |
| Short Name               | Specify the short name of the new stakeholder.                                  |
| Maiden Name              | Specify the maiden name of the new stakeholder.                                 |
| Date of Birth            | Select the date of birth of the new stakeholder.                                |
| Gender                   | Select the gender from the drop-down values.                                    |
| Marital Status           | Select the marital status from the drop-down values.                            |
| Customer Category        | Click the search icon and select the customer category from the list of values. |
| Customer Segment         | Select the customer segment from the drop-down values.                          |
| ID Type                  | Select the ID type from the drop-down values.                                   |
| Unique ID                | Specify the unique ID of the new stakeholder.                                   |

| Field Name           | Description                                                                                  |
|----------------------|----------------------------------------------------------------------------------------------|
| I IOIG IIG           | 2000pulo                                                                                     |
| Upload Photo         | Upload the photo of the new stakeholder.                                                     |
| Birth Country        | Click the search icon and select the birth country from the list of values.                  |
| Nationality          | Click the search icon and select the nationality of the stakeholder from the list of values. |
| Citizenship By       | Select the 'Citizenship By' from the drop-down values.                                       |
| Residential Status   | Select the residential status from the drop-down values.                                     |
| Country of Residence | Click the search icon and select the country from the list of values.                        |
| Preferred Language   | Select the preferred language from the drop-down values.                                     |
| Preferred Currency   | Click the search icon and select a preferred currency from the list of values.               |
| Address              | Specify the fields under this segment.                                                       |
| Address Type         | Select the address type from the drop-down values.                                           |
| Building Name        | Specify the building name of the new stakeholder.                                            |
| Street Name          | Specify the street name of the new stakeholder.                                              |
| Locality             | Specify the locality of the new stakeholder.                                                 |
| City                 | Specify the city of the new stakeholder.                                                     |
| State                | Specify the state of the new stakeholder.                                                    |

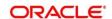

| Field Name     | Description                                                    |
|----------------|----------------------------------------------------------------|
|                |                                                                |
| Country Code   | Click the search icon and select country code from the list of |
|                | values.                                                        |
|                |                                                                |
| Zip Code       | Specify the zip code of the address.                           |
|                |                                                                |
| Mobile Number  | Specify the mobile number of the new stakeholder.              |
|                |                                                                |
| Email ID       | Specify the email Id of the new stakeholder.                   |
|                |                                                                |
| Contact Number | Specify the contact number of the new stakeholder.             |
|                |                                                                |
| Narrative      | Specify the description for the new stakeholder.               |

- b. Click Next.
  - → The Add New Owners KYC screen is displayed.

Figure 30: Add New Owners - KYC

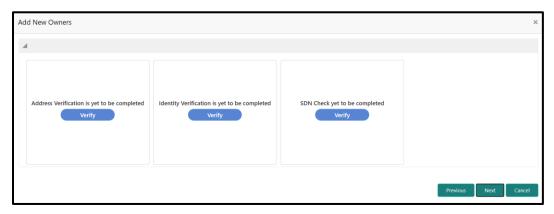

c. On the **Add New Owners – KYC** screen, update the KYC Details.

**NOTE:** This step is optional

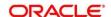

- 5. After updating the KYC details, click **Next** 
  - → The **Add New Owners** screen is displayed to capture relationship-specific attributes for the stakeholder

Figure 31: Add New Owners - Capture relationship-specific attribute

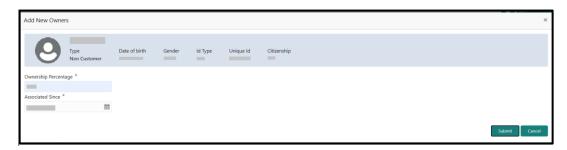

6. On the **Add New Owners** screen, specify the fields. For more information on fields, refer to the field description table.

**NOTE:** The fields, which are marked with an asterisk, are mandatory.

Table 19: Financial Profile - Field Description

| Field Name           | Description                                                              |
|----------------------|--------------------------------------------------------------------------|
| Ownership Percentage | Specify the ownership percentage value.                                  |
| Associated Since     | Specify the date from which the stakeholder is associated with the bank. |

#### 7. Click Submit.

→ The stakeholder will be linked to the customer being onboarded and displayed on the **Stakeholder Details** screen.

Figure 32: New Stakeholder Added

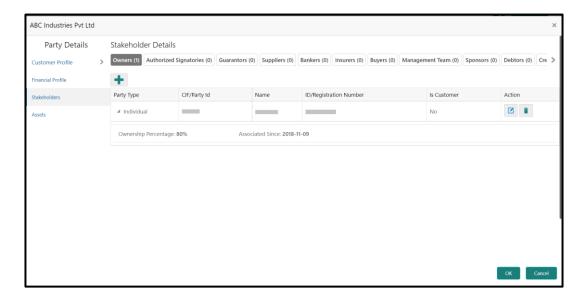

**NOTE:** If the stakeholder is an existing customer or an existing Party, then the linkage is based on the CIF/Party Id. In case a new stakeholder is being added, the system will generate a Party Id for the newly added stakeholder. This Party Id is used to establish a link between the new customer and stakeholder.

#### 2.4.4 Assets

You can add the details about the assets of the corporate customer in the **Assets** screen.

#### Prerequisites:

The prerequisites are as follows:

- 1. Acquire the enrichment task and select **Configure** option to enrich the desired corporate customer with additional information. For more information, refer to *Onboarding Enrichment*.
- Add the details in the Customer Profile section. For more information, refer to Customer Profile.
- 3. Add the details in the **Financial Profile** section. For more information, refer to *Financial Profile*.
- 4. Add the details in the **Stakeholders** section. For more information, refer to *Stakeholders*.

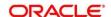

- 5. On the **Party Details** screen, click on the **Assets** section. For more information, refer to *Basic Info.* 
  - → The **Assets** screen is displayed.

Figure 33: Assets

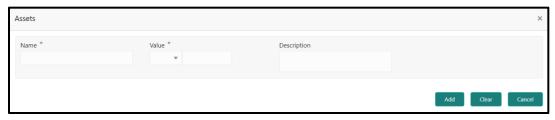

## To update the assets details:

Specify the details about the assets of the corporate customer. For more information on fields, refer to the field description table.

**NOTE:** The fields, which are marked with an asterisk, are mandatory.

Table 20: Assets - Field Description

| Field Name  | Description                                                          |
|-------------|----------------------------------------------------------------------|
| Name        | Specify the name for the asset.                                      |
| Value       | Specify the currency and value of the asset.                         |
| Description | Specify the description of the details of the assets being captured. |

## 2.5 Review

In this stage, the final reviewer reviews the customer details and moves the task to Approval stage if the details are appropriate. If the details are inappropriate, the reviewer can send the task back to the previous stage.

- 1. To acquire and edit the Review task, navigate to Tasks. Under Tasks, click Free Tasks.
  - → The system displays the **Free Tasks** screen.

Figure 34: Free Tasks

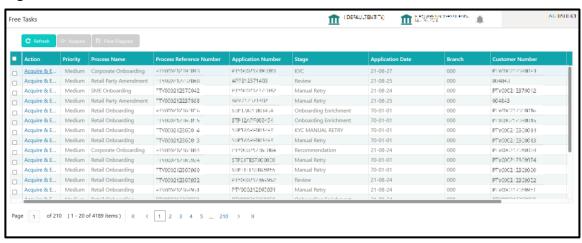

- 2. On Free Tasks screen, select the required task, and click Acquire and Edit.
  - → The system displays the **Review** screen.

Figure 35: Corporate Customer–Review

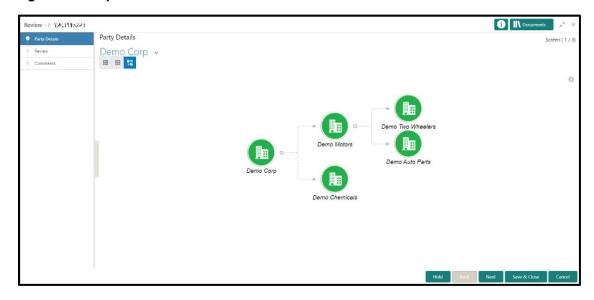

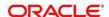

- 3. To view details captured for the corporate customer, right click on the icon in tree view. Select view option or click on the Party Id hyper link in the List or table view.
- 4. After reviewing the customer information, click Next.
  - → The system displays the **Review Review Comments** screen.

Figure 36: Review - Review Comments

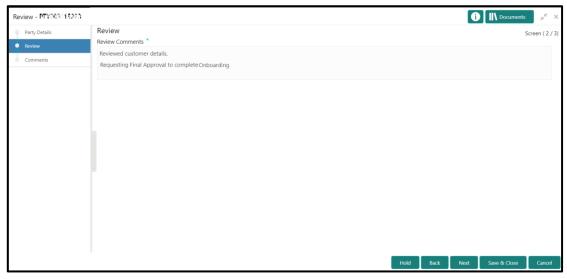

- 5. Specify the Review Comments and click Next.
  - → The system displays the **Overall Review Comments** screen.

Figure 37: Review - Overall Comments

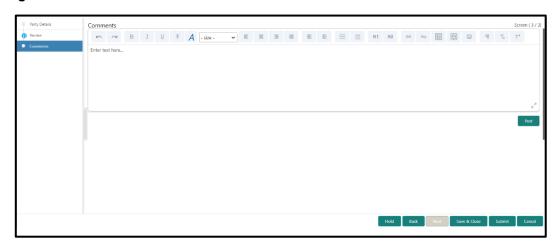

6. Specify the overall comments for the **Review** stage, and click **Post**.

## 2.6 Recommendation

In this stage, the approver reviews the progress done so far and provides recommendations for each of the data segments with a decision as approve/reject. The approver also has an option to validate of the captured details are as per Bank's policy or not and if there are any steps required to mitigate the risk.

- 1. To acquire and edit the Review task, navigate to Tasks. Under Tasks, click Free Tasks.
  - → The system displays the **Free Tasks** screen.

Figure 38: Free Tasks

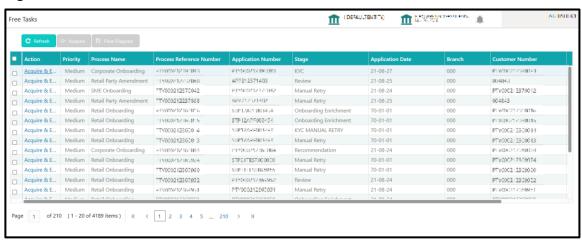

- 2. On Free Tasks screen, select the required task, and click Acquire and Edit.
  - → The system displays the Recommendation screen.

Figure 39: Corporate Customer - Recommendation

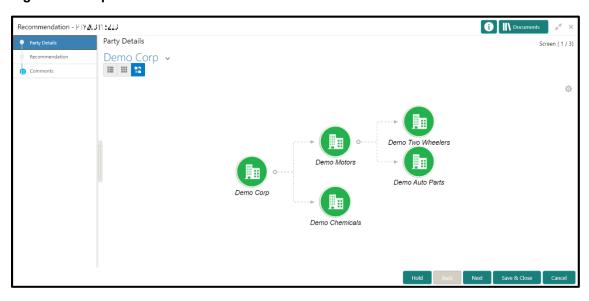

3. To view details captured for the corporate customer, right click on the icon in tree view. Select view option or click on the Party Id hyperlink in List or table view.

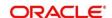

4. Click **Next** to go to **Recommendation** screen which allows decision for each section to be updated by the Approver.

Figure 40: Corporate Customer – Update Recommendation

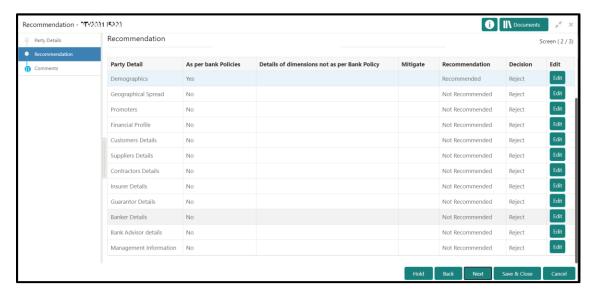

Figure 41: Corporate Customer – Onboarding Approval

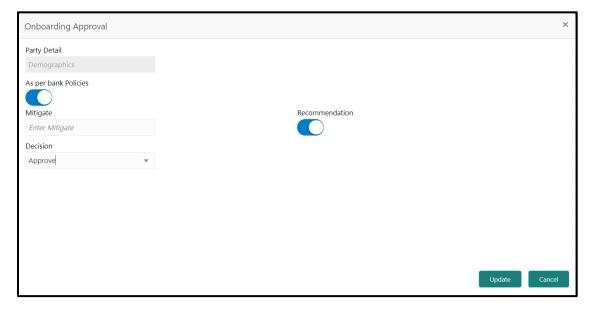

5. On **Onboarding Approval** screen, specify the details. For more information on fields, refer to the field description table.

Table 21: Onboarding Approval – Field Description

| Field Name                               | Description                                                                                                    |
|------------------------------------------|----------------------------------------------------------------------------------------------------|
| Review Comments                          | Displays the review comments added in the previous stage will be shown in read only mode.                                                  |
| Overall Comments                         | Displays the overall comments for the customer details entered.                                                                            |
| Recommendation<br>Comments               | Displays the recommendation comments for the customer details entered in recommendation stage is shown in read only mode.                  |
| Party Detail                             | Fixed field for which contains the specific section – for which the approval needs to be provided.                                         |
| As per Bank<br>Policies                  | User Select toggle button, defaulted to false, It can be selected to true, if the customer details of those section is as per bank policy. |
| Details of Dimensions as per bank policy | If the customer data is not as per bank policy, then we may need to enter the details of dimensions.                                       |
| Mitigate                                 | Specify the Mitigate comments.                                                                                                    |
| Recommendation                           | Select if the customer detail is recommended. This is defaulted to false.                                                                  |
| Decision                                 | Select Approve or Reject from the dropdown field.                                                                                          |

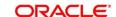

i Documents Recommendation - F17238115223 Recommendation Screen (2/3) Party Detail As per bank Policies Details of dimensions not as per Bank Policy Mitigate Recommendation Decision APR Demographics Recommended Geographical Spread Recommended APR Financial Profile APR Recommended Customers Details APR Contractors Details Recommended APR Insurer Details Guarantor Details Recommended Banker Details Recommended APR Management Information Yes APR Recommended Back Next Save & Clo

Figure 42: Corporate Customer - Recommendation after decision

- 6. After updating the decision on the Recommendation screen, click Next.
  - → The system displays the **Recommendation Comments** screen.

Figure 43: Recommendation - Overall Comments

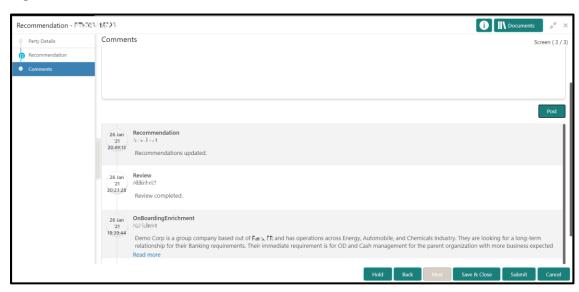

7. Specify the overall comments for the **Recommendation** stage, and Click **Next**.

## 2.7 Approval

In this stage, the approver reviews the activity done across all the stages and provides final signoff to approve the customer onboarding. The approver also has an option to validate of the captured details are as per Bank's policy or not and if there are any steps required to mitigate the risk.

- 1. To acquire and edit the Review task, navigate to Tasks. Under Tasks, click Free.
  - → The system displays the **Free Tasks** screen.

Figure 44: Free Tasks

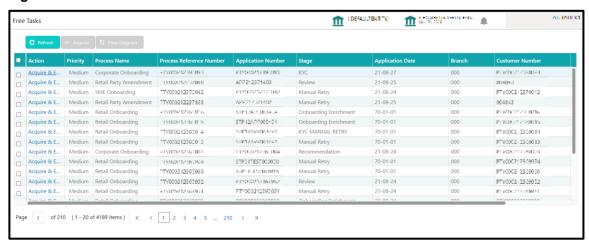

- 2. On Free Tasks screen, select the required task, and click Acquire and Edit.
  - → The system displays the **Approval** screen.

Figure 45: Corporate Customer - Approval

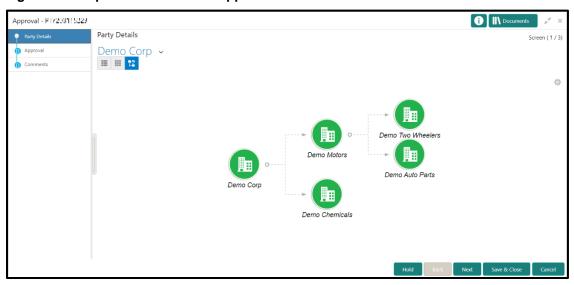

3. To view details captured for the corporate customer, right click on the icon in tree view and select view option or click on the Party Id hyperlink in List or table view.

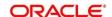

4. Verify the details captured for the Corporate customer and click **Next** go to **Approval** screen.

Figure 46: Corporate Customer – Approval Decision and Comments

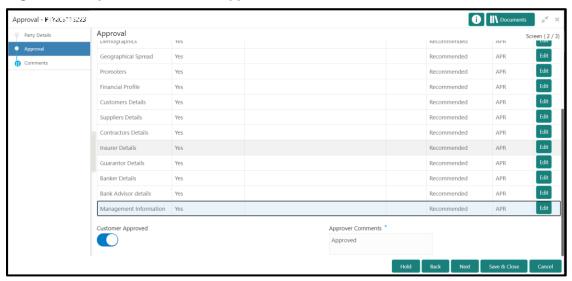

5. On **Approval** screen, specify the details to mark the final approval. The fields which are marked with asterisk are mandatory. For more information on fields, refer to the field description table.

Table 22: Corporate Customer - Approval - Field Description

| Field Name           | Description                                                                                                |
|----------------------|----------------------------------------------------------------------------------------------------|
| Customer Approval    | Select if the customer detail is Approved or not. This is a user select toggle button, defaulted to false. |
| Approver<br>Comments | Specify customer approval comments.                                                                        |

- 6. After updating the Approval Comments on the Approval screen, click Next.
  - → The system displays the **Overall Approval Comments** screen.

Figure 47: Recommendation - Overall Comments

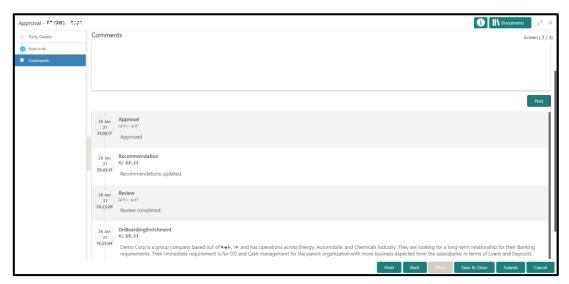

7. Specify the overall comments for the **Approval** stage, and click **Next**.

## 2.8 Amendment

In this stage, the Relationship Manager can amend the information or can add additional information about a corporate customer using Oracle Banking Enterprise Party Management.

To initiate the Amendment process:

- 1. From the home screen, click **Party Services.** Under **Party Services**, click **Corporate**, and then click **Amendment**.
  - → The system displays the **Amendment** screen.

Figure 48: Amendment - Enter Customer Id

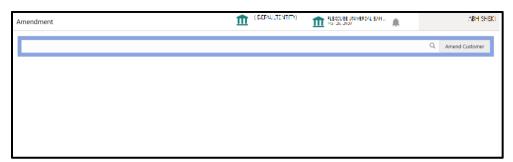

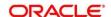

- 2. On Amendment screen, specify the Customer id and Click Amend Customer button.
  - → The system displays the **Corporate Amendment** screen.

Figure 49: Amendment - Corporate Amendment

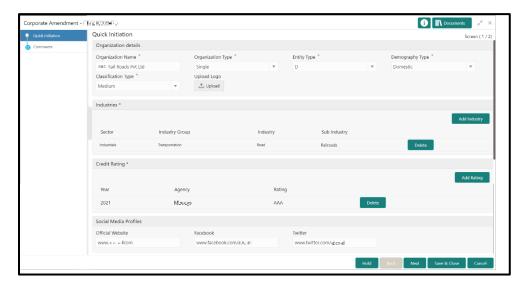

- On Corporate Amendment screen, edit the information for the desired fields and submit the task to move to Corporate Amendment - KYC stage. The fields which are marked with asterisk are mandatory. For more information on fields, refer to *Table 5*.
  - → The system moves the task to the **Corporate Amendment KYC** stage.

For more information on **KYC** stage, refer to 2.3 KYC.

- 4. To acquire the **Corporate Amendment KYC** task, perform the following steps:
  - a. Navigate to home screen, and click Tasks in the main menu.
  - b. Under Tasks, click Free Tasks, and select Acquire and Edit.
  - c. Update the status of KYC Check in this stage and submit the KYC task. For more information on enrichment stage, refer to 2.4 Onboarding Enrichment.
    - → The system moves the task to the **Corporate Amendment Enrichment** stage.
- 5. To acquire the Corporate Amendment Enrichment task, perform the following steps:
  - a. Navigate to home screen, and click **Tasks** in the main menu.
  - b. Under Tasks, click Free Tasks, and select Acquire and Edit.
  - c. Update the desired information in the enrichment stage and submit the task. For more information on review stage, refer to 2.5 Review.
    - → The system moves the task to the **Corporate Amendment Review** stage.

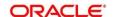

- 6. To acquire the **Corporate Amendment Enrichment** task, perform the following steps:
  - a. Navigate to home screen, and click Tasks in the main menu.
  - b. Under Tasks, click Free Tasks, and select Acquire and Edit.
  - c. Update the desired information in the enrichment stage, and submit the task to move to following stages in the sequential order:
    - Corporate Amendment Review stage. For more information on review stage, refer to
       2.5 Review.
    - **Corporate Amendment Recommendation** stage. For more information on recommendation stage, refer to *2.6 Recommendation*.
    - Corporate Amendment Approval stage. For more information on approval stage, refer to 2.7 Approval.

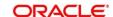

# 3 List Of Menus

- 1. Amendment Amendment (pg. 49)
- 2. Approval Stage Approval (pg. 47)
- 3. Enrichment Stage Onboarding Enrichment (pg. 12)
- 4. Initiation Stage Onboarding Initiation (pg. 6)
- 5. KYC Stage KYC (pg. 10)
- 6. Recommendation Stage Recommendation (pg. 43)
- 7. Review Stage Review (pg. 41)